#### CLOUDS<sup>O</sup>CIAL

### Learn How to Streamline Your Business with CloudSocial's BACK OFFICE User Guide"

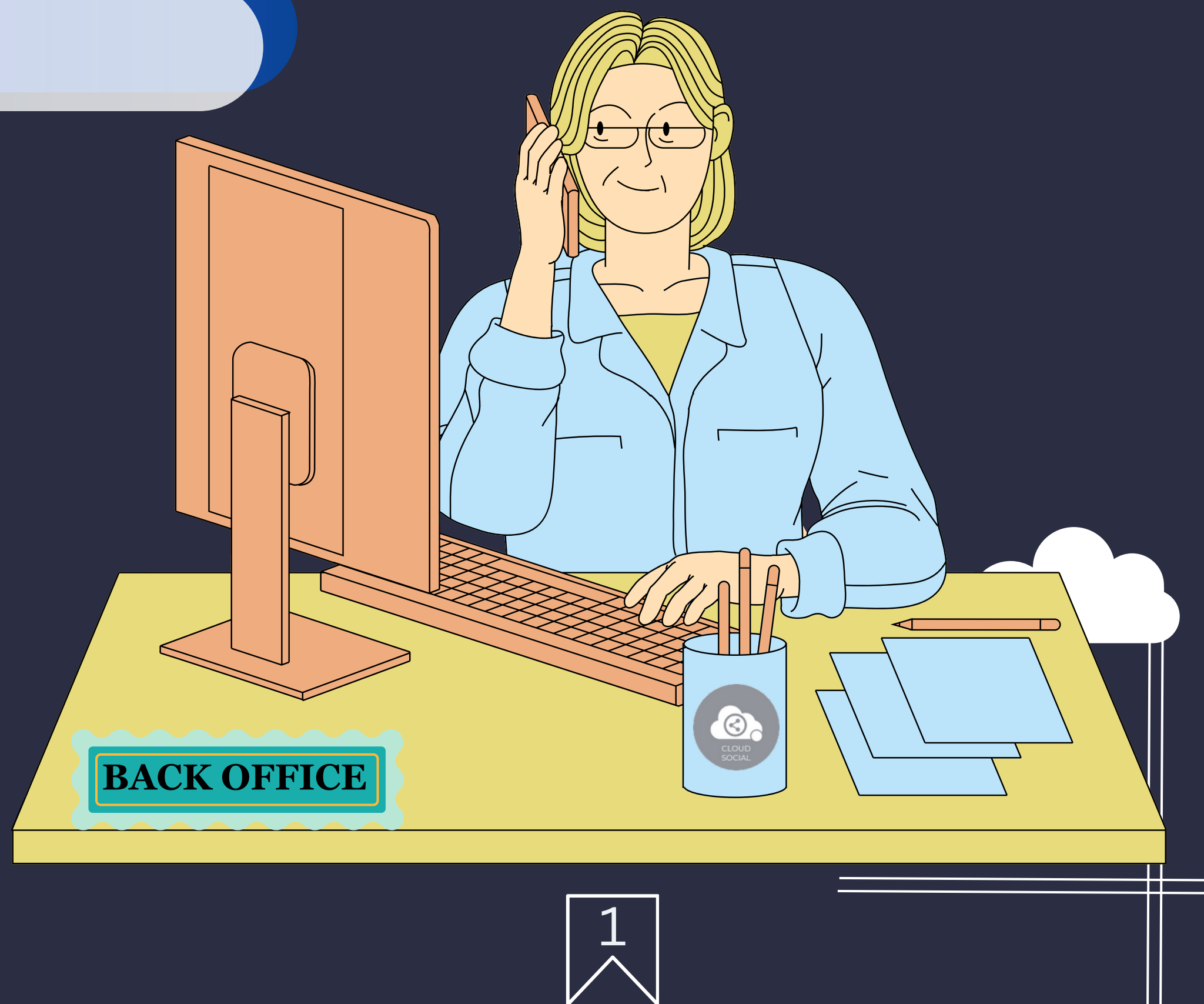

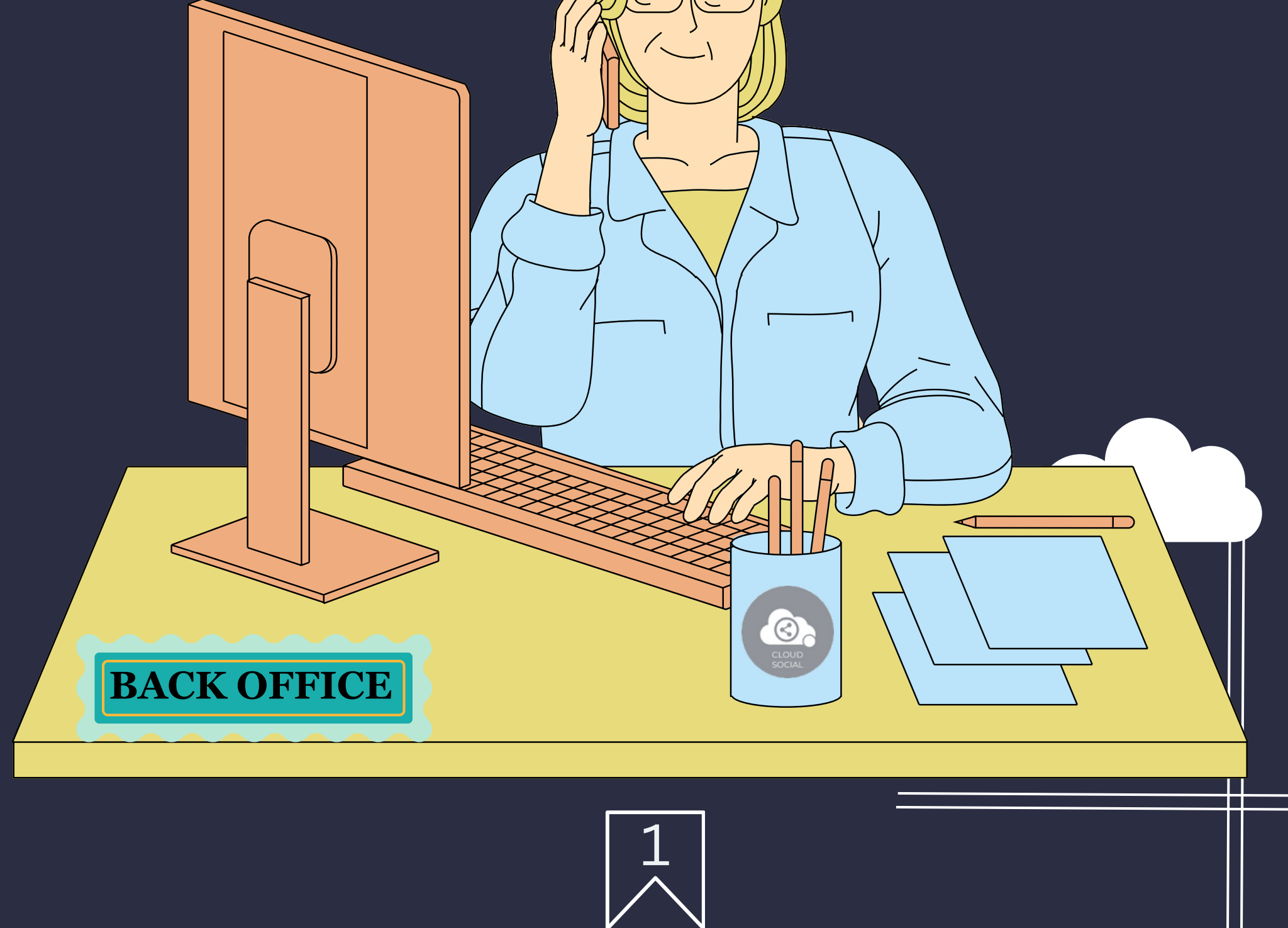

#### Functionality

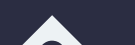

#### Dashboard  $\blacklozenge$  Listen

Analytic  $\bullet$  Account

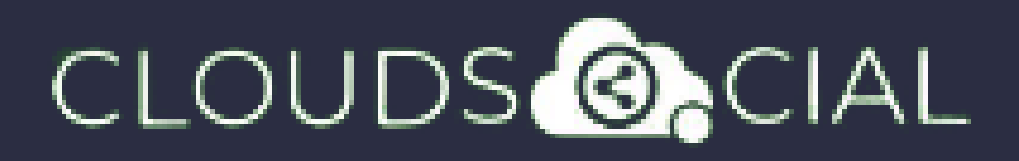

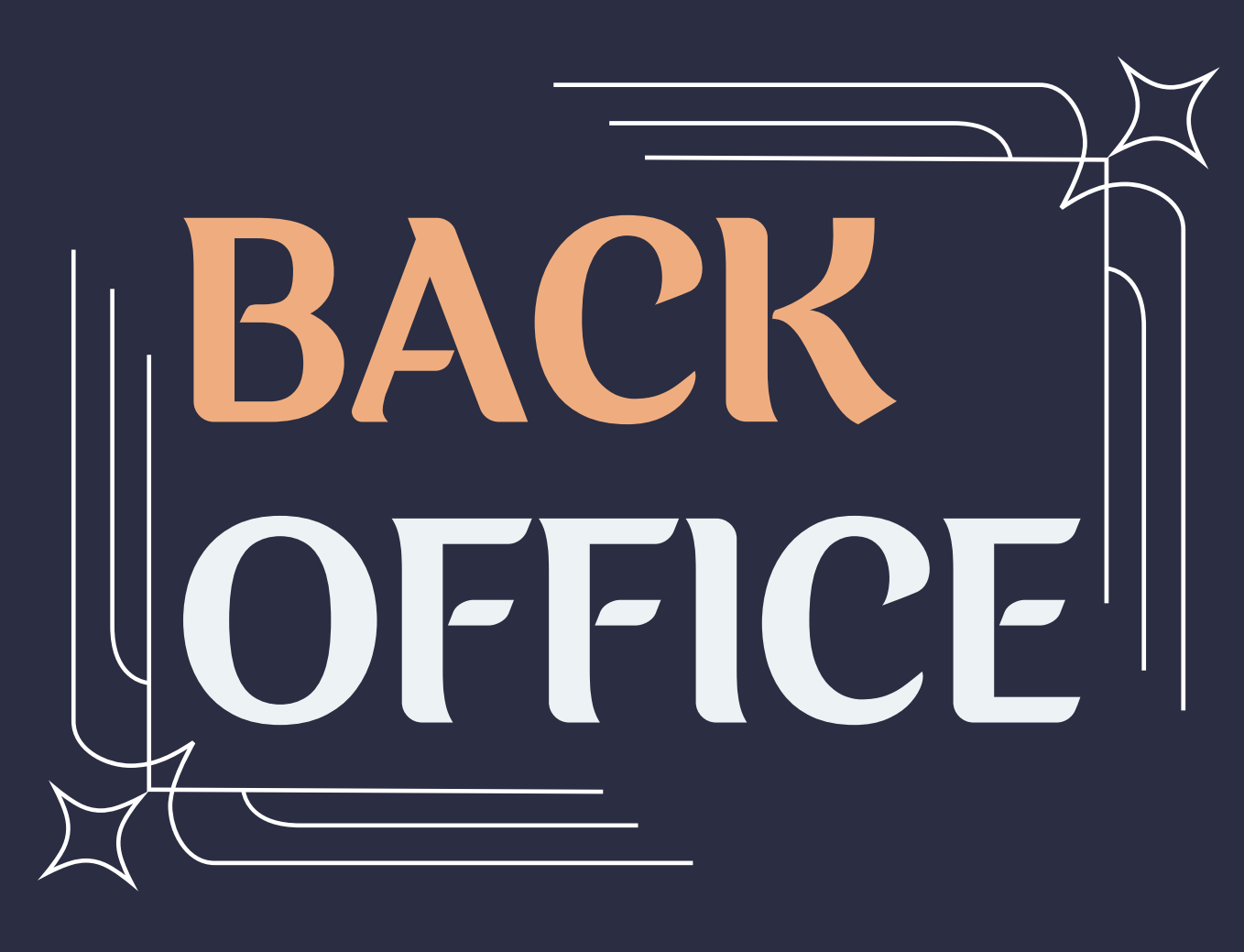

**This user has been setup for back office functions such ad Account and setting up queries for Social Listen and the ability to access Reports and Analytics**

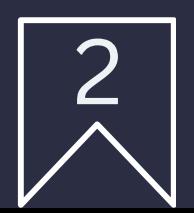

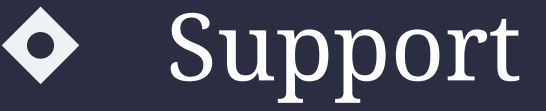

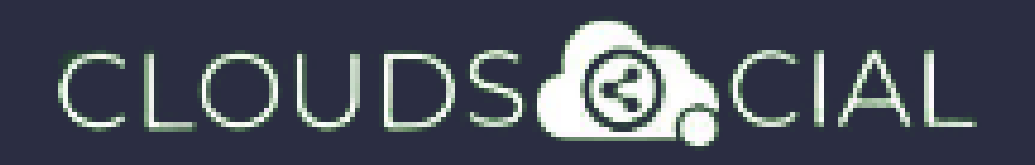

# Dashboard

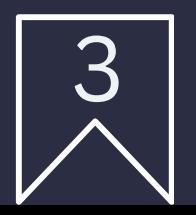

- $\blacklozenge$  This is the default landing page in CloudSocial.
- Note : That by default Back office will always see the latest five posts and latest five mentions.

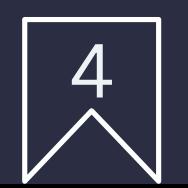

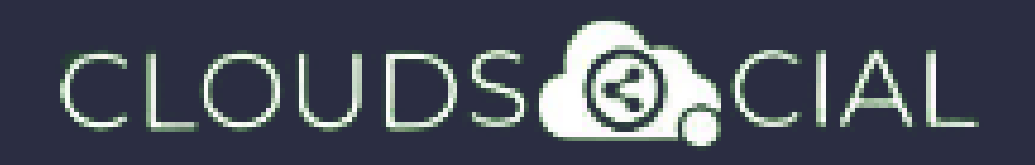

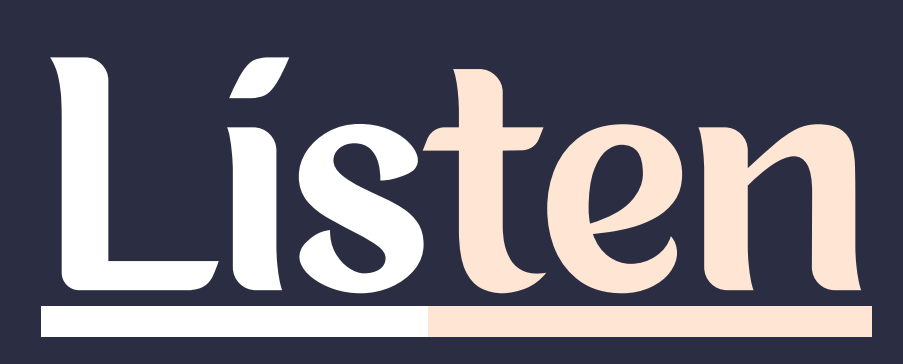

- This is where you can Listen to specific keywords.
	- Social Listen:
- $\delta$  Here you can set keywords for Twitter, Youtube and Instagram

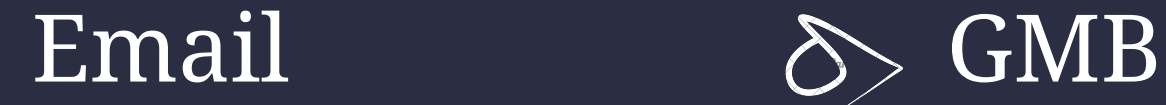

 $\rightarrow$  Tiktok  $\rightarrow$  Team

 $\delta$ Sentiment  $\delta$ Sentiment

Analytic

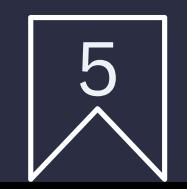

#### CLOUDS **ONCIAL**

# Analytic

- $\bullet$  Downloading the customizable reports for the various Social media channels
- ◆ Access to the the Analytics section organized by
	- Brand (aggregate across all social media channels added for that brand)
	- Facebook Twitter
	- $\Diamond$  Instagram  $\Diamond$  Youtube
	-
	-
- 
- 
- $\delta$  LinkedIn  $\delta$  Pinterest
	-

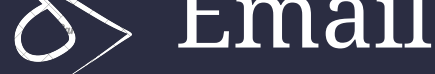

NPS : Net Promoter Score Mail Configuration

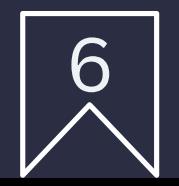

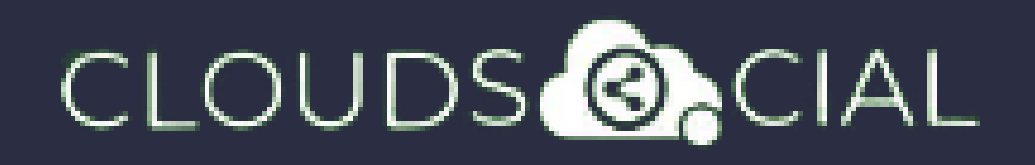

## Account

Brand Creation - This is where you link your Social media profiles in CloudSocial

 $\Diamond$  Follow this path:

Account--> Brand Creation --> Input the Brand Name --> Click on the desired Social Media Channel --> Follow the steps to add each of the available Social Media Channels

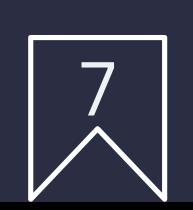

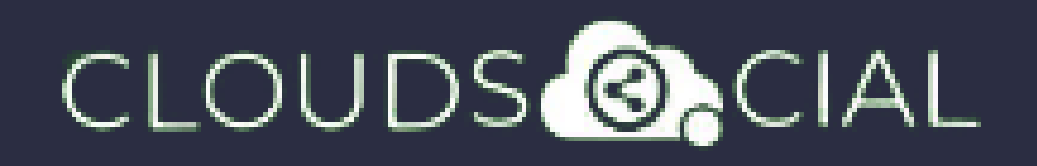

- Access our Support 24x7x365
	- $\delta$ > Email
	- Chat Video Calls
	- $\Diamond$  Raising Tickets to support team

# Support